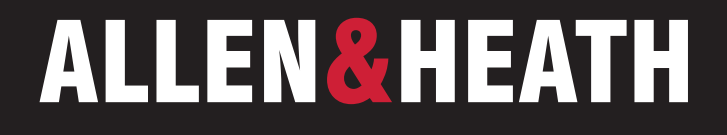

# Qu-Pad v1.9 Help Guide

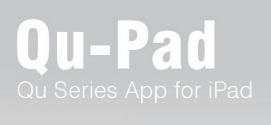

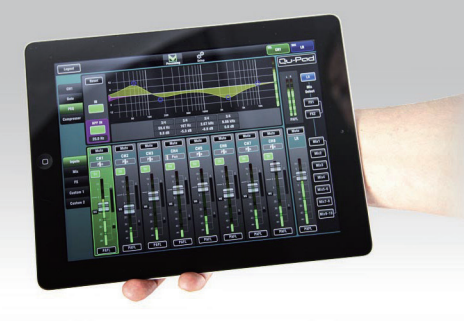

# ■目次

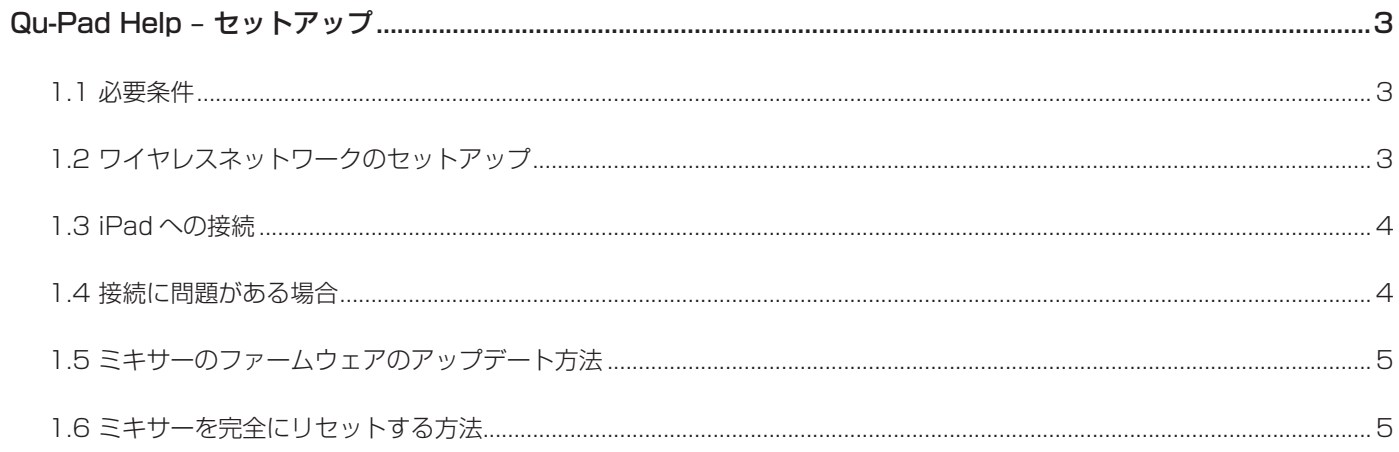

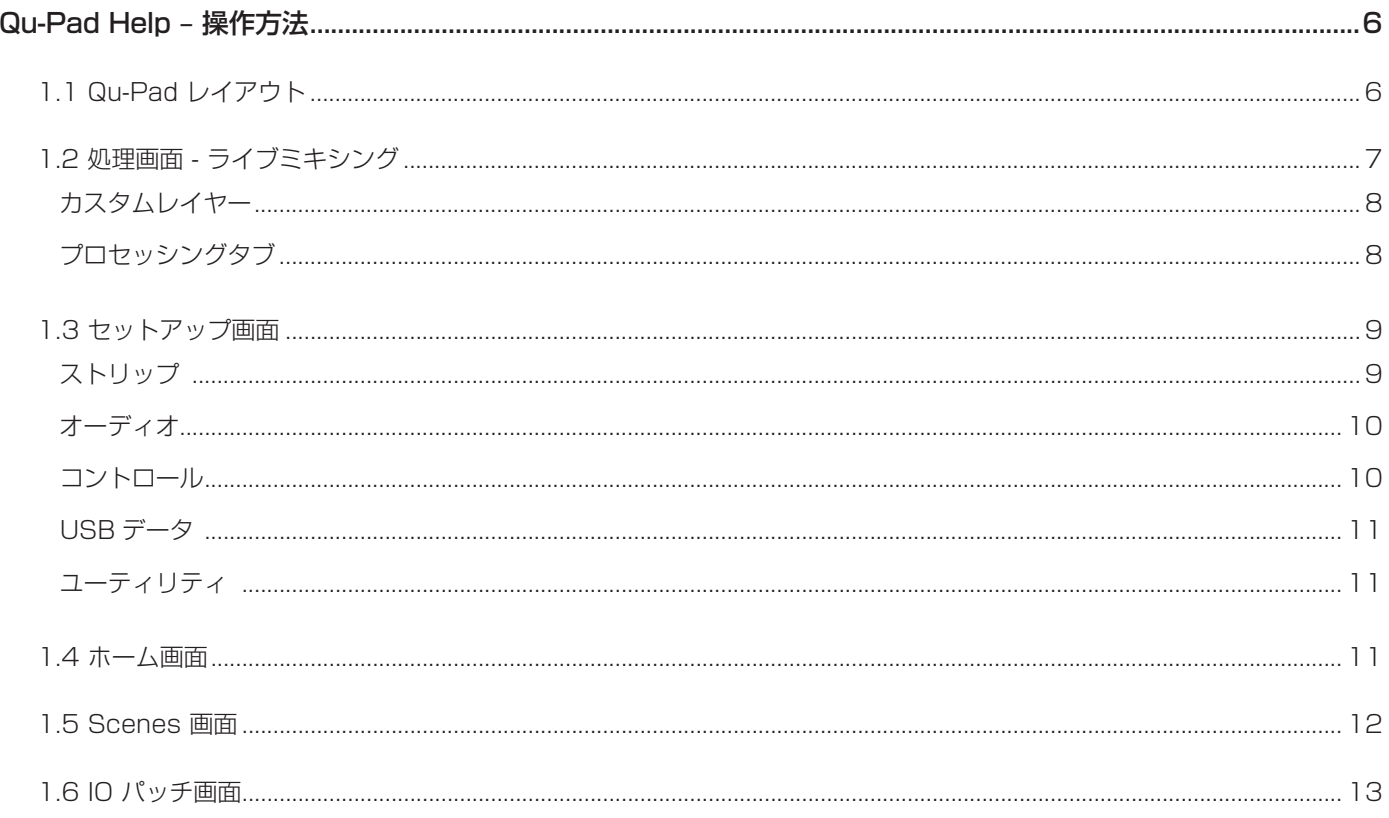

#### **Qu-Pad Help – セットアップ**

Qu ミキサーは、iPad を使用してセットアップとコントロールが可能です。iPad は、ネットワークポートに接続され たワイヤレスルーターを介してミキサーに接続します。これにより、ミキサー用のプライベート Wi-Fi ネットワーク が構築されます。インターネットやその他のネットワークにアクセスすることはできません。

#### **1.1 必要条件**

**接続台数** - Qu は、Qu-Pad が実行している iPad 最大 2 台を含む最大 8 台までの接続に対応しています。 他は Qu-You で対応可。

**アプリ** - Apple Store から Allen & Heath Qu-Pad ミキシングコントロールアプリを入手することができ ます。また、iPad、iPhone、iPod Touch などの iOS デバイスを使用してミュージシャンのパーソナルモ ニターをコントロールする Q-You アプリも入手可能です。Android デバイス向けには、Google Play か ら Qu-You のバージョンが入手できます。これらのアプリケーションは無料で、すべての Qu ミキサー で使用できます。

**Quミキサー** - Allen & Heath Qu ミキシングコンソール(**V1.9**ファームウェア)とそのネットワークポー トに接続された無線ルーター(無線 LAN アクセスポイント)。対応するミキサー:Qu-16、Qu-24、Qu-32、Qu-Pac、Qu-SB

**バージョン番号** -Qu ミキサーファームウェアと Qu-Pad のバージョンに互換性がある必要があります。 どちらも同じ機能バージョン番号 ( 例えば V1.9) で動作しなければいけません。メンテナンスバージョン 番号は異なっても構いません。例えば、Qu-Pad V1.90 は Qu mixer V1.91 で動作します。

**iPad** - Qu-Pad は iOS7.1 以降を搭載した全モデルの iPad に対応しています。 iPad1 は非対応です。本 資料リリース時の iOS 最新バージョンは iOS9 となります。

Qu-Pad は大量の処理とメータリングのデータを扱います。最高のパフォーマンスを得るために、バック グラウンドで動作している他のアプリケーションをシャットダウンしてください。セッションに使用す る前に iPad が充電されていることを確認してください。

**ワイヤレスルーター** - Qu-Pad は、相応に高い性能、品質、信頼性を持つネットワーク機器を正当化す るプロフェッショナルなミキシングツールです。最良の結果を得るには、自動チャンネル選択機能付き のデュアルバンド (2.4 および 5GHz) ワイヤレスルーター (ワイヤレスアクセスポイント) を使用します。 これは、電源を入れたときに、利用可能なチャンネルまたは混雑していないチャンネルに自動的に設定 できます。

#### **1.2 ワイヤレスネットワークのセットアップ**

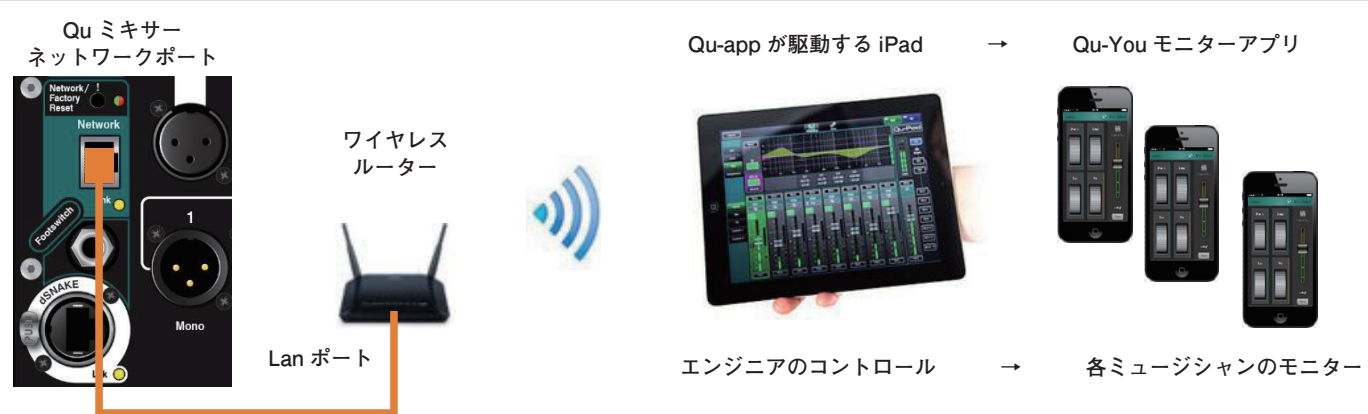

**CAT5 ケーブル**

**ワイヤレスルーターのセットアップ** - Cat5 ケーブルを使用して、ルーターと PC または Mac を接続 します。ルーターの製造元が提供する説明書に従って、そのセットアップメニューにアクセスします。セッ トアップが完了したら、ルーターをコンピューターから取り外し、Cat5 ケーブルを使用して Qu ミキサー のネットワークポートに接続します。

**i** :セキュリティのため、ルーターのパスワード ( キー ) を設定することをお勧めします。 ルーターの SSID ( 名前 ) を変更して、デバイスに表示されるリストでネットワークを識別することもできます 。

**ルーターの位置** - ルーターを高い位置に配置し、人や機器などの障害物を避けます。柱や壁の後ろ、金 属製の梁の近く、 またはスピーカーの上に置かないでください。

#### **1.3 iPad への接続**

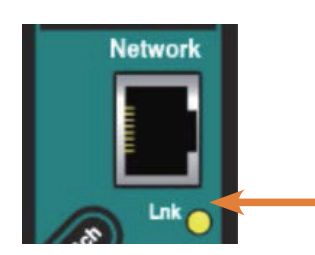

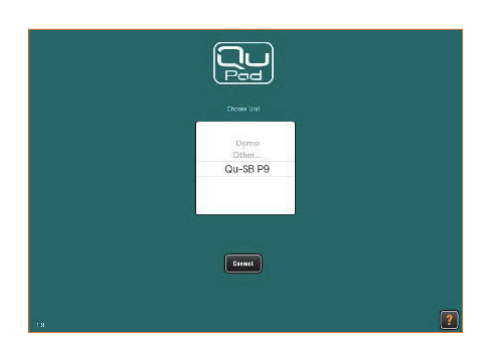

ユーザープロファイルは 3 つあ ります。

**Admin** - すべてのセットアッ プとミキシング機能にアクセス できます。

**Standard**- ライブミキシング のみ。すべての処理にアクセス できます。

**Basic**- ライブミキシングのみ。 フェーダーとミュートのみにア クセス可能。

**Qu ネットワークアドレス** - ミキサーには、ルーターと互換性のある TCP/ IP(ネットワーク)アドレスが必要です。Qu のデフォルトでは DHCP が有効 になっており、接続するとルーターが自動的にミキサーに互換性のあるアド レ スを割り当てます。ミキサーのアドレスが変更され、Qu-Pad が接続され ない場合は、ネットワーク設定を確認してください。ミキサーのユーザーガ イドを参照してください。

**ルーターの電源を入れる** - ルーターが起動するのを数分待ちます。リンク が確立 さ れ る と 、 ネットワークポートインジケーターが 点滅します。

**iPad を Qu ネットワークに接続する** - iPad の **Settings / Wi-Fi** 画面 を開き、「NETWORK」リストでルーターを選択します。ルーターがリストに ない場合は、送信が確立するまでしばらくお待ちください。iPad が良好な信 号強度を示していることを確認します。

**Qu-Pad アプリを起動する** - アプリは Connection ページで開きます。リ ストから Qu ミキサーを選択し、「Connect」をタッチします。3 つの Users から 1 つを選択します。パスワードが設定されている場合は入力します。ロ グインすると、アプリは **Processing** ページで起動します。

**i** :アプリのバージョンは、Qu ミキサーのファームウェアのバージョンと 互換性がある必要があります。そうでない場合、アプリはミキサーに接続で きません。

**iPad との接続を解除する** - ミキサーとの接続を解除し、Qu-Pad のログイ ンページに戻るには、画面左上のログアウトボタンを使用します。これによ り、アプリは開いたままで再びログインできる状態になります。ミキサーと の接続を解除してアプリを閉じるには、iPad のホームボタンをダブルクリッ クし、アプリを画面外にスワイプするだけです。

アプリは、数秒以上圏外になることでミキサーとの接続を失うと、ログイン 画面に戻ります。オレンジ色のシグナルアイコンが表示され、このような事 態が起こる可能性があることを警告しています。

**i** :今後、ゲストエンジニアがパスワードなしで自分の iPad をネットワー ク上で使用するのを防ぐには、ゲストエンジニアの iPad の設定 Wi-Fi メニュー であなたのネットワークを選択し、「Forget this network」機能を使用します。

#### **1.4 接続に問題がある場合**

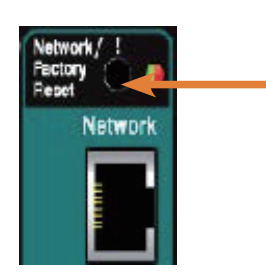

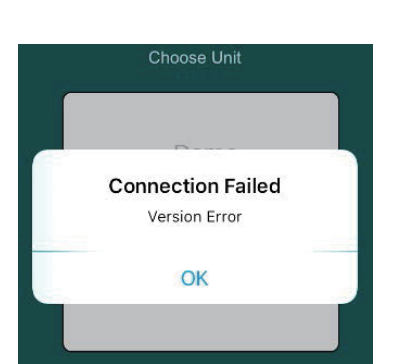

**Qu-Pad のログインリストに Qu mixer が表示されない** - ミキサーと ルーターのネットワークアドレスに互換性がない可能性があります。ミキ サーのネットワーク設定画面で DHCP がオンになっていることを確認してく ださい。

Qu-SB では、フロントパネルの凹型スイッチを赤いインジケーターが点滅し 始めるまで押し続けると、DHCP のデフォルトにリセットできます。

**Connection Failed - Version Error** - ログイン時にこのメッセージが 表示された場合、アプリとミキサーのファームウェアに互換性がありません。

**i** :Apple Store では常に最新の Qu-Pad を無料でダウンロードできます。 ミキサーのファームウェアをアップデートする前にアプリがアップデートさ れるのを防ぐため、iOS デバイスの自動アップデート機能をオフにしておく ことをお勧めします。最新の Qu ファームウェアをダウンロードするには、 www.allen-heath.com をご確認ください。

**Wi-Fi の電波は良好だが接続が悪い** -Wi-Fi の干渉が原因である可能性が あります。無線 LAN ルーターの位置を変えるか、再起動してみてください。 それでも問題がある場合は、ルーターのチャンネル設定を自動から固定に 変更してみてください。チャンネル 1、6、または 11 から始めてください。 inSSIDer などの Wi-Fi ネットワークスキャナを使用すると、地域のワイヤレ スアクティビティを表示し、最も混雑していないチャンネルを見つけること ができます。

#### **1.5 ミキサーのファームウェアのアップデート方法**

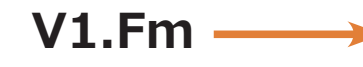

**バージョン番号** - アプリとミキサーのファームウェアに互換性がある必要が あります。機能リリース番号 'F' は両者で同じでなければなりません。メンテ ナンスリリース番号 'm' は同じである必要はありません。

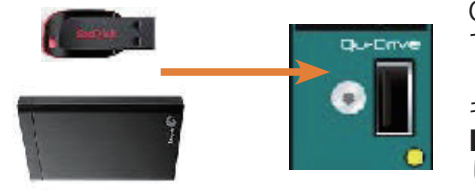

**USB デバイスのフォーマット**

Qu のファームウェアは、USB デバイス(キーまたはハードディスク)を使っ てアップデートします。デバイスを使用する前に、Qu ミキサーでフォーマッ トしなければいけません。これは一度行うだけです。USB デバイスは Qu ミ キサーのみで使用できるように保管してください。Qu-Pad Setup 画面 **Qu-Drive** ユーティリティを使用して、USB デバイスをテストし、フォーマット してください。

**i** :フォーマットすると、ドライブ上の既存のデータはすべて消去されます。

#### **ファームウェアのアップデート**

**Step1 ファームウェアのダウンロード** - Allen & Heath 社の Web サイト にアクセスし、最新のファームウェアをダウンロードしてください。お使い の Qu モデルに対応したファームウェアを選択します。リリースノートをお 読みください。

**Step2 USB から以前の Qu のファームウェアを削除する** - Qu は最初 に見つけたバージョンをロードしようとするので、以前のファームウェア ファイルを削除することが重要です。ファームウェアファイルは USB デバイ スのルートディレクトリにあり、.QUU という拡張子を持っています。

**ステップ 3 .QUU ファイルを USB のルートディレクトリに展開する** - ダウンロードしたファイルをコンピュータで解凍し、展開した .QUU ファイ ルを USB デバイスのルートディレクトリに置きます。

**ステップ 4 ファームウェアのアップデートを実行する** -USB デバイスを Qu-Drive ポートに接続します。Qu-Pad またはミキサーの Setup 画面のファー ムウェア・アップデート・ユーティリティを使用します。

Qu-SB の場合、iPad を使用してファームウェアをアップデートするか、iPad を接続せずにフロントパネルの凹型ファームウェアアップデートスイッチを 使用してアップデートすることができます。

先の尖ったものを使って、凹型ファームウェアアップデートスイッチを押し 込んでください。インジケーターが点灯し、USB デバイスで見つかったファー ムウェアのステータスを表示します。続行する場合は、スイッチを 3 秒以上 押し続けると更新が開始されます。

ミキサーがアップデートを行う間、インジケーターは 1 〜 2 分間、赤く点滅 します。アップデートが開始されたら、スイッチを放してください。接続さ れている全ての Qu-Pad と Qu-You デバイスが切断されます。アップデート が完了すると、緑のダブルパルスが表示されます。ミキサーが再起動します。 Qu-Pad にログインし直します。新しいバージョンが Home と Setup ユーティ リティの画面に表示されます。

**i** :ファームウェアのアップデート中は、USB デバイスを取り外さないでく ださい。

#### **1.6 ミキサーを完全にリセットする方法**

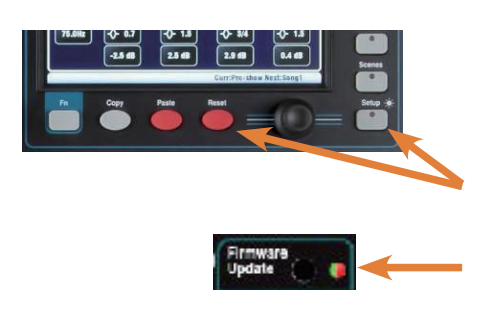

Qu ミキサーの設定を完全にリセットし、メモリをクリアしたい場合は、パワー アップハードリセットが可能です。

**i** :ハードリセットは、現在の設定、すべてのシーン、ユーザーライブラリー、 ユーザー権限をクリアします。

Qu-16、Qu-24、Qu-32、Qu-Pac の 場 合、 フ ロ ン ト パ ネ ル の Reset キ ー と Setup キーを 5 秒間押しながらミキサーの電源を投入してください。

Qu-SB の場合、ミキサーの電源を投入する際に、先の尖ったものを使って凹 型のネットワーク / ファクトリーリセットスイッチを押し続けてください。 インジケーターが緑に点滅したら離します。

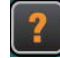

Qu-Pad の使用方法については、Setup ページの Help タブにあるヘルプマニュアルと、www.allen-heath. com からダウンロードできる Qu Reference Guide から詳細をご覧ください。

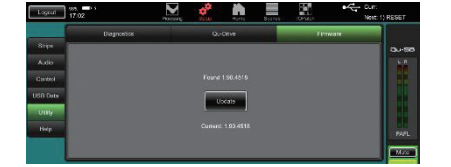

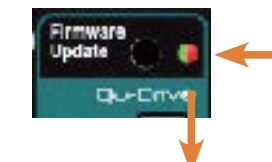

USB ファームウェアの検出。 緑色の点滅 = 新しいバージョン 緑色の点灯 = 同じバージョン 赤色点滅=古いバージョン 赤色高速点滅 = 見つからない

### **Qu-Pad Help - 操作方法**

iPad 用アプリ「Qu-Pad」を使って、セットアップや操作など Qu ミキサーの全機能にアクセスすることができます。 このヘルプは、Qu-Pad でミキシングを始めるためのクイックガイドを提供します。詳細については、Allen & Heath のウェブサイトからダウンロードできる最新版の Qu Mixer Reference Guide を参照してください。

www.allen-heath.com/key-series/qu-series.

#### **1.1 Qu-Pad レイアウト**

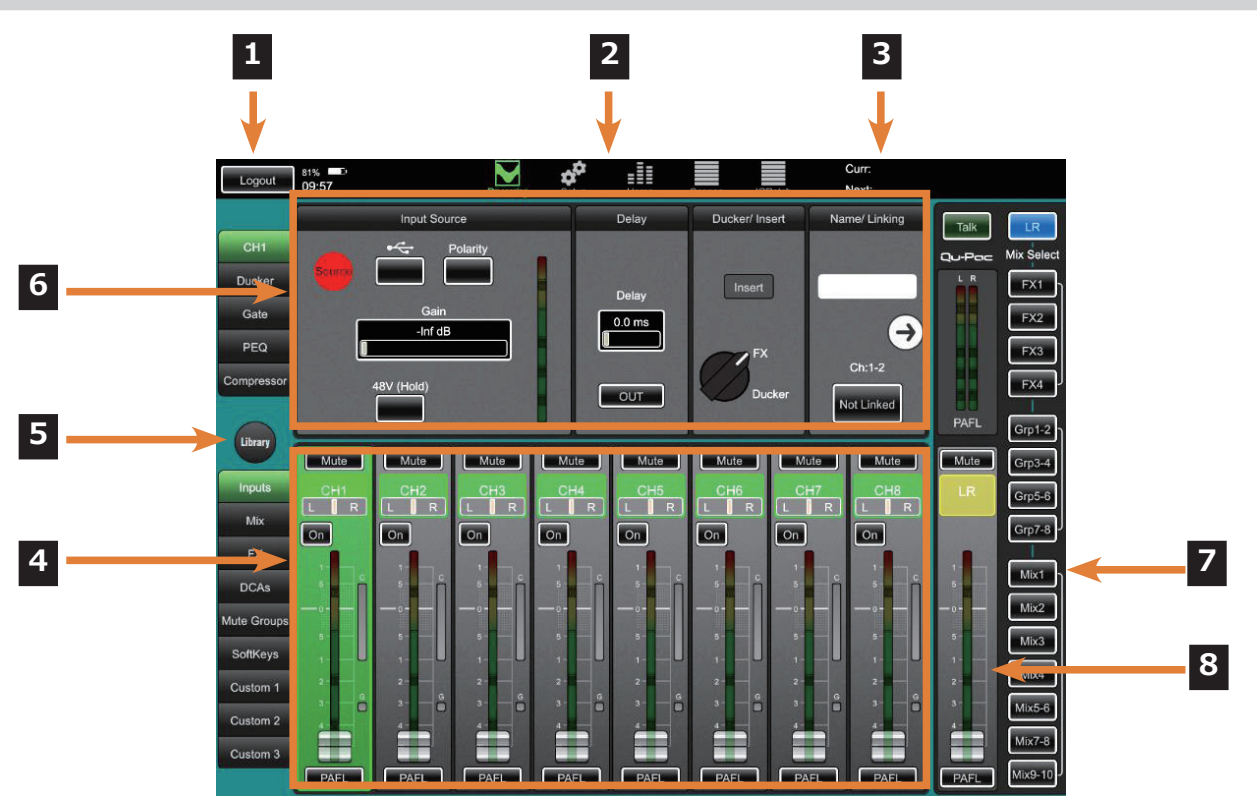

- **1 ログアウトボタン**: アプリを切断して閉じるには、iPad のホームボタンをダブルクリックし、ア プリを画面外にスワイプします。アプリを開いたままミキサーから切断するには、ログアウトボタ ンにタッチします。
- **2 ページ選択ボタン**:タッチして各ページを開きます。Qu-Pad はライブミキシングの Processing ページが選択された状態で開きます。他のページは、Setup、Home、Scenes、IO Patch です。
- **3 シーン・ステータス**: Current シーン (電源投入後最後に呼び出されたシーン)と Next シーン (呼 -<br>び出し準備完了のハイライト) の名称を表示します。

 **4 フェーダーストリップ**: 下部パネルには、ライブミキシングのためのフェーダーストリップが表 示されます。左側のタブを使用して、チャンネル、FX、マスター、DCA、ミュートグループ、ソフ トキーにアクセスします。また、これらの組み合わせで最大 3 つのカスタムレイヤーを割り当てる ことができます。タッチしてストリップを選択します。

 **5 チャンネル処理** :上側のパネルには、フェーダーストリップ上で緑色にハイライトされている選 択されたチャンネルに関連する処理が表示されます。左側のタブを使用して、その処理パラメータ にアクセスします。Qu-Pad は LR 処理を選択した状態で開きます。

 **6 Library**:タッチすると、現在選択されている処理タブの Library ウィンドウが下側パネルに表示さ れます。ファクトリーライブラリ ( 固定 ) とユーザーライブラリ ( 編集可能 ) が利用できます。

 **7 ミックス選択ボタン**:タッチして別のミックスを選択します。フェーダーストリップが青く点灯し、 そのミックスへのセンドとなります。この方法でミックス、グループ、FX を操作することができます。 ミックスボタンをもう一度タッチするか、LR をタッチするとメインミックスに戻ります。

 **8 Mix Master ストリップ**:このフェーダーストリップは、右側のボタンで選択されたミックスの マスターとなります。

#### **1.2 処理画面 - ライブミキシング**

ライブミキシングのメイン画面です。2 つのパネルがあります。上側のパネルには、選択されたチャンネルの処理が 表示され、左側のタブで処理の種類を選択します。下側のパネルにはフェーダーストリップが表示され、左側のタブ で異なるレイヤーを選択できます。右側にはミックスセレクトキーを備えたマスターストリップがあります。

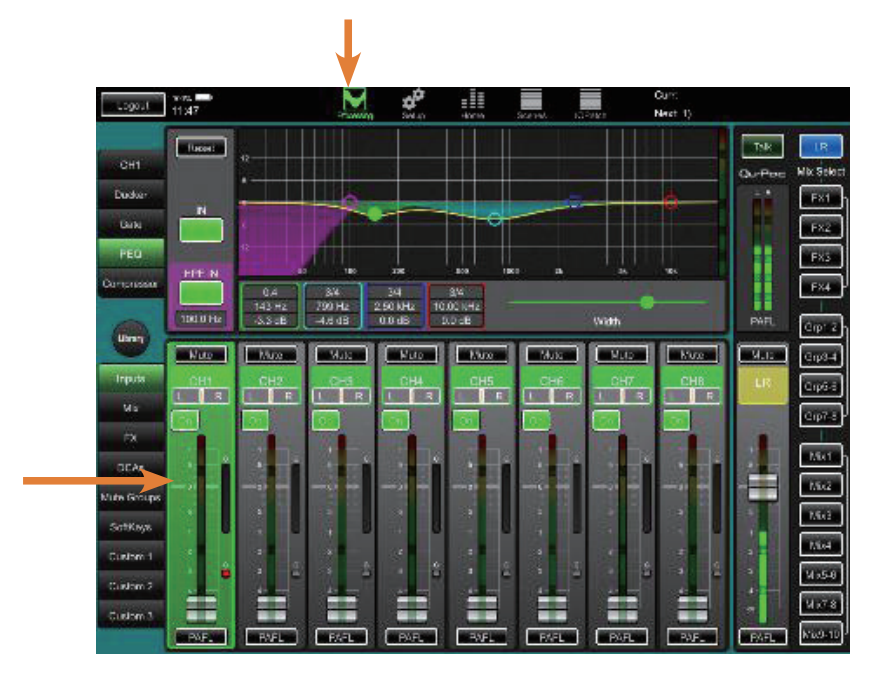

**チャンネル処理の選択** - チャンネルストリップをタッチします。ストリップが緑色にハイライトされ、 左上のプロセッシングタブに選択されたチャンネルの番号とタイプが表示されます。Qu-Pad は LR マス ターを選択した状態で起動します。

**ミックスの選択** - 右側のミックスボタンをタッチすると、フェーダーストリップを使用してそのセン ドレベルとルーティングを表示し、調整することができます。現在のミックスボタンが青くハイライト 表示されます。ストリップは青色に変わり、LR ミックスを終了したことを示します。ミックスボタンの 横のストリップが選択されたミックスのマスターとなります。もう一度同じボタンをタップするか、'LR' をタッチするとメインミックスに戻ります。

**i** :間違ったミックス調整しないように、他のミックスで作業した後は必ずメインミックスに戻してく ださい。

**フェーダーの調整** - フェーダーエリアの任意の場所をタッチし、上下にドラッグしてレベルを調整しま す。タッチしたまま指をフェーダーから左右に離すと、解像度が上がります。

**ミュート** - タッチしてチャンネル信号をミュートします。LR、FX、モニターへのセンドを含むすべての ミックスに送られる信号がオフになります。

**On** - このチャンネルから選択されたミックスへのルーティ ングアサインです。

**パンの調整** - パンのボックスをタッチしてハイライト表示し、指を下にスライドさせて設定を確認し、 左右にドラッグして調整します。

**パラメータの調整** - コントロールは水平スライダーとして表示され、その値は上に表示されます。タッ チして左右にドラッグすると、値が変更されます。タッチしたまま指をコントロールから上下に離すと、 解像度が上がります。

**フェーダーストリップ** - 左側のレイヤー選択タブを使用して、異なるチャンネルタイプや独自のカス タムレイヤーを表示します。指を左 / 右にスワイプしてチャンネルをスクロールします。移動している ストリップをタップすると、スクロールが停止します。

**PAFL** - このボタンをタッチすると、ヘッドホンでチャンネル信号を聴き、メインメーターでそのレベ ルを確認できます。上部の赤いインジケータが点灯している場合は、ゲインまたはレベルを下げます。 PAFL の動作モードは、Setup / Audio / PAFL のページでオプションを設定できます。

**コピー / ペースト / リセット** - フェーダーストリップまたはプロセッシングブロックをダブルタップ して、編集ポップアップを表示します。" Copy " をタッチすると、関連するパラメータがコピーされます。 別のチャンネルを選択し、ダブルタップします。" Paste " をタッチすると、コピーされたパラメータが そのチャンネルにペーストされます。" Reset " をタッチすると、関連するパラメータを工場出荷時の状 態にリセットします。

**Library** - タッチすると、現在選択されているタブ(チャンネル、ゲート、PEQ、GEQ、コンプレッサー、 FX) の Library ページが開きます。タッチして、Factory または User ライブラリプリセットを選択し、 呼び出します。ファクトリーライブラリーは上書きできません。ユーザーライブラリーは、最大 100 個 まで保存、名前付け、呼び出し、上書き、削除が可能です。チャンネル・ライブラリーは、プリアンプ の設定を含むすべての処理を保存しますが、プリアンプの設定付きで呼び出すか、設定なしで呼び出す かを選択することができます。

Library ボタンをもう一度タッチすると、Library が閉じられ、フェーダーストリップビューに戻 ります。

#### **カスタムレイヤー**

Qu-Pad アプリ内で、チャンネル、マスター、コントロールストリップを自由に組み合わせて、**カスタム 1**、 **カスタム 2**、**カスタム 3** のレイヤーを割り当てることができます。これらは iPad に保存され、シーン を使用して呼び出すことはできません。

Qu ミキサーは、サーフェスで利用できる独自の**カスタムレイヤー**もあります。これはミキサーに保存 され、シーンを使用して呼び出すことができます。

iPad のオプションを使って、Qu-Pad のカスタムレイヤーの 1 つをミキサーのカスタムレイヤーに同期 させることができます。

**カスタムタブ 1 が Qu カスタムレイヤーオプションに従う** - iPad 設定メニュー 'Qu-Pad' 項目に移 動します。

- Off (デフォルト) = Qu-Pad は 'Custom 1'、'Custom 2'、'Custom 3' を提示します。これらはミキサー のカスタムレイヤーとは独立しています。
- On = Qu-Pad が 'Custom Layer'、'Custom 2'、'Custom 3' を表示します。'Custom Layer' はミキサー のカスタムレイヤーと同じです。カスタムレイヤー」は Qu-Pad で割り当てることができます。

**i** :Qu-SB(サーフェスなし)を使用していて、ミキサーのカスタムレイヤーを割り当てて使用したい 場合(例えば、カスタムレイヤーのみにユーザー権限を設定したい場合など)は、このオプションを ON にします。

#### **プロセッシングタブ**

**CH** - チャンネルのプリアンプ(ゲイン、極性、48V)の調整、ソース(ローカル、dSNAKE リモート、 USB 再生)の選択、入力ディレイの設定、チャンネル名の入力が可能です。また、FX やダッカーのインサー トの IN/OUT を切り替えることができます。右側の矢印をタッチして、Direct Out レベルとグローバルソー ス設定にアクセスします。左側の矢印をタッチすると、最初の表示に戻ります。

**ミックス** - このタブはミックスマスターを選択したときに表示されます。ミックスの Delay を設定し、 Name を入力します。ミックスに FX が挿入されている場合、Insert のイン / アウトを切り替えることが できます。右側の矢印をタッチすると、マトリックスセンドとその ミックスで利用可能なルーティング オプション(チャンネル パス内のソース、アサイン、プリ / ポストフェーダー) にアクセスできます。 これらのオプションはミックスへのすべてのセンドに影響します。左の矢印をタッチすると、最初の表 示に戻ります。

**FX** - FX センドまたはリターンストリップを選択すると、このタブが表示されます。関連する FX パラメー タ、Name、リターン PEQ が表示されます。FX のタイプは、Library 機能を使用して変更できます。

**Names** - これらは Qu ミキサーに保存されています。名前はミキサーまたは Qu-Pad を使って編集でき ます。Name ボックスをタッチすると iPad キーボードが表示されます。Shift をダブルタップすると大 文字でロックされます。' x ' をタッチすると既存の名前が消去されます。名前は最大 6 文字まで入力で きます。名前はフェーダーの上に表示されます。

**Ducker** - トリガーソースを選択し、チャンネル Ducker のパラメータを設定します。ダッキングは、 'Single ' ( トリガーが選択したチャンネルだけをダッキング ) または ' Gang ' ( トリガーがギャングに割り 当てられた複数のチャンネルをダッキング ) に割り当てることができます。

**Gate** - ノイズゲートの設定を調整します。パラメータボックスを使用するか、カーブ上のドットをタッ チしてドラッグします。ゲートがオンになると、カーブは黄色に変わります。入力とゲイン低減メーター は、スレッショルド・ポイントを設定するのに役立ちます。

**Compressor** - チャンネルまたはミックスのコンプレッサーの種類と設定を調整します。パラメータ ボックスを使用するか、グラフ上のドットをタッチしてドラッグしてください。コンプレッサーをオン にすると、カーブが黄色に変わります。入力とゲインリダクションのメーターは、スレッショルドポイ ントを設定するのに役立ちます。

**PEQ** - PEQ バンドドットをタッチしてドラッグすると、HPF ( ハイパスフィルター ) を調整し、EQ を形 成することができます。上下にドラッグするとゲインが調整され、横にドラッグすれば周波数を調整し ます。ドットをタッチしてバンドを選択し、Width スライダーを使用するか、ドットの左右を水平、斜め、 または垂直にピンチしてバンドの幅(オクターブ)を調整します。最も広く設定すると、LF と HF 帯は ベル型ではなく、シェルビング型になります。PEQ のイン / アウトの切り替えや、EQ のフラットをリセッ トするためのボタンが用意されています。

**GEQ** - 28 個のスライダーが GEQ の設定を表示します。スライダーをタッチして指を動かすと、その設 定値を調整することができます。スライダーをタッチして指を左右に動かすと、解像度が上がります。 スライダーの上の領域は、RTA を表示します。ボタンで GEQ のイン / アウトを切り替えたり、EQ フラッ トをリセットすることが可能です。

**RTA** - GEQ スライダーの上に、現在の PAFL 選択による RTA (Real Time Analyser) が表示されます。1/3 オクターブの周波数帯域ごとに、信号の状態を緑色のメーターで表示します。優位周波数(ピークバンド) は、メーターの上に赤い点で表示されます。モニタースピーカーを鳴らすときや、部屋の中で問題のあ る周波数を見つけるときに役立ちます。分析するチャンネルまたはミックスに PAFL が選択されている ことをご確認ください。

**DCA グループ** - アサインされたチャンネルのレベルとミュートをコントロールします。通常、フェー ダー位置「0」に設定すると、エフェクトはかかりません。PAFL をタッチすると、アサインされたすべ てのチャンネルの PAFL モニターがオンになります。ストリップをタッチすると、アサインとネーミン グのページが表示されます。

**Mute Groups** - アサインされたチャンネルのミュートを制御します。ストリップをタッチすると、ア サインとネーミングのページが表示されます。

**ソフトキー** - ユーザーが割り当て可能な 15 個のキーがあります。現在の機能はラベルで表示されます。 ストリップをタッチするとアサインページが表示されます。ホイールをスクロールして、キーに割り当 てる機能を選択します。Apply をタッチして確定します。

**カスタムレイヤー** - Setup 画面を使用して、3 つのカスタムレイヤーを割り当てることができます。こ れらのレイアウトは iPad に保存され、ミキサーに影響を与えることはありません。

#### **1.3 セットアップ画面**

セットアップ機能およびユーザー設定にアクセスします。左側の縦のタブを使用して、さまざまなセットアップの種 類を選択します。上部の水平タブで、関連するオプションを選択します。

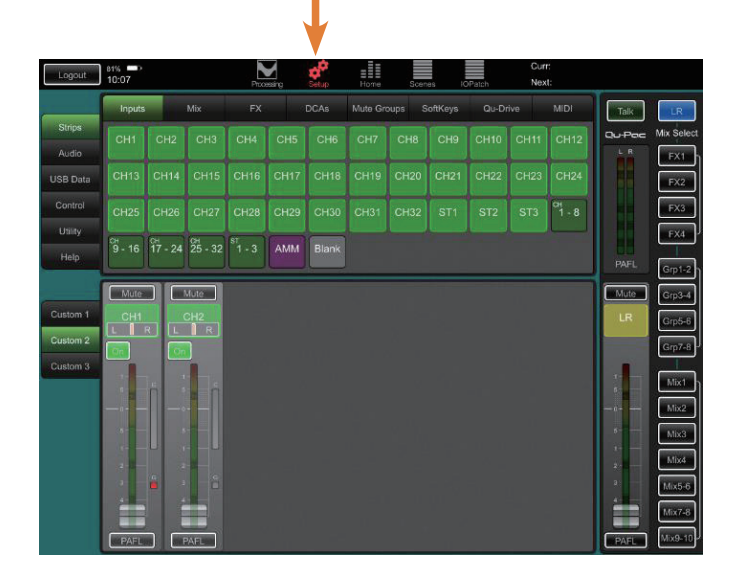

#### **ストリップ**

最大 3 つのカスタムレイヤーにそれぞれ最大 32 のストリップを配置し、独自のフェーダーレイアウトを 作成できます。チャンネル、ミックス、FX、マトリックス、ミュート、DCA グループ、ソフトキーを自 由に組み合わせたり、ブランクを追加してチャンネルグループを分けたりすることも可能です。Inputs AMM の項目を追加すると、自動マイクミキサーの設定に素早くアクセスできるようになります。ボトム パネルで Custom 1、2、3 のいずれかを選択します。

上部のパネルから割り当てたいチャンネルの種類を選択します。指でチャンネルを好きな場所にドラッ グ&ドロップします。カスタムレイヤーにドラッグして追加します。削除するには、レイヤーから上に ドラッグします。

チャンネルを挿入するには、前面に配置したいストリップの上にドラッグします。チャンネルを最後に 追加するには、ウィンドウの右側で最後までスクロールするまでドラッグして指を離します。空いたス ペースにチャンネルをドロップします。カスタム レイヤーにあるストリップの位置を変更するには、ま ずストリップを青くハイライトされるまでタッチし、左右にドラッグして移動します。

" Blank " アイテムをタッチしてドラッグすると、フェーダーストリップの間に空白のスペースを追加す ることができます。

タッチしたチャンネルをドロップすると、その位置は黄色にハイライトされます。ストリップから削除 されようとしている場合、またはレイヤーが一杯の場合(32 ストリップ)には、赤色にハイライトされ ます。

左右にスワイプすると、カスタムストリップを順番を変えずにスクロールすることができます。

**i** :Qu-Pad でミキサーのカスタムレイヤーにアクセスしたい場合は、iPad の設定画面「Qu-Pad」項目 の「Custom tab 1 follows Qu custom layer」オプションをオンにします。

#### **オーディオ**

**PAFL** - PAFL モニタリングシステムをどのように動作させるかを選択します。入出力を PFL(pre fade listen)または AFL (after fade listen)に設定できます。一度に複数のチャンネルを聴きたい場合は、 additive モードを選択します。PAFL を選択しない場合、LR のメインミックスをモニターに送ります。ヘッ ドホンを音源からの距離に合わせたい場合は、ディレイを設定します。PFL のレベルが AFL の平均レベ ルより大きいと感じたら、PFL をトリミングします。

**トークバック**(Qu-SB では使用できません)- このページでは、トークバックマイクのプリアンプ、 HPF を調整し、任意の組み合わせのミックスにアサインすることが可能です。オプションボタンをタッ チして、Talk スイッチの動作をモメンタリまたはラッチから選択します。ラッチングは、スイッチトー クバックマイクを使用する場合に便利です。

**SigGen** - スピーカー・テストや信号レベルの調整に使用するシグナル・ジェネレーターです。Mix、 Group、LR、Matrix アウトのどの組み合わせにもパッチングできます。

ピンクノイズは、スピーカーのテストに最適なソースです。すべての周波数において、1 オクターブあ たり同じエネルギーを発生させます。すべてのスピーカードライバが動作していることを確認し、位相 や極性に問題がないことを確認するために使用します。

正弦波は、ミキサーと他のオーディオデバイスの間のレベル合わせに理想的な、安定したピュアなトー ンを提供します。

**AMM** - オートマチック・マイク・ミキサーは、テーブルを囲んで複数のマイクを使用する会議やセミナー などのスピーチ用途に設計されています。Qu の AMM は、これらのマイクのレベルを自動的に引き継ぎ、 明瞭度を向上させ、多くのオープンマイクによって引き起こされるフィードバックのリスクを低減でき ます。

AMM をセットアップするには、まずミックスマスターフェーダーを下げます。PAFL を使用して各マイ ク信号をチェックし、マイクから想定される距離でスピーチのメーターを正しく読み取ることができる ようにプリアンプゲインを設定します。この画面で、関連するマイクチャンネルをオンにします。フェー ダーレベルは「0」のオープンポジションにジャンプします。次に、ミックスのマスターフェーダーをゆっ くりと 持ち上げてください。他のオーディオソースをミキシングしている場合は、スピーチマイクのマ スターフェーダーとして DCA またはオーディオグループを使用することをお勧めします。

AMM と関連するチャンネルストリップをカスタムレイヤーにアサインすると、スピーチのミキシングに 必要なすべてのコントロールに即座にアクセスすることができます。

AMM の動作と使用方法については、『Qu Mixer Reference Guide』を参照してください。

#### **コントロール**

**ネットワーク** - このページを使用して、ネットワーク上で識別するための IP アドレスとユニット名を 設定します。ミキサーはデフォルトで DHCP に設定されており、ワイヤレスルーターが 自動的にミキサー にアドレスを割り当てるようになっています。デフォルトのマニュアルアドレスは 192.168.1.60 です。

**MIDI** - USB B ポートでの通信に使用する MIDI チャンネ ルを設定します。

**フットスイッチ** - Qu-SB は、1 つまたは 2 つのフットスイッチ (チップ= FSB、リング= FSA) で動作 する TRS ジャックソケットを装備しています。スイッチは、ジャックのチップまたはリングの接点をス リーブに短絡させることで動作します。メニューをスクロールすることで、それぞれに異なる機能を割 り当てることができます。Apply をタッチして確定します。フットスイッチを接続し、Calibrate にタッ チして、フットスイッチの機能を設定します。画面上の指示に従います。'Soft latch' は、ラッチ機能にモー

メンタリスイッチを使用することができます。Apply をタッチして確認します。

**i** :ミキサーを起動する前にフットスイッチを接続し、ジャックを押し込んでフットスイッチの機能が 作動するのを防ぐことをおすすめします。

#### **USB データ**

**Scenes** - Qu-Drive ポートに接続された USB デバイスとミキサー間で Qu シーンを転送します。

**Libraries** - Qu-Drive ポートに接続された USB デバイスとミキサー間で Qu ライブラリのプリセットを 転送します。

**Shows** - ショーはすべて(現在の設定、ユーザー設定、すべてのシーンとライブラリ)を Qu-Drive ポー トに接続された USB デバイスにアーカイブします。ショーは USB に直接アーカイブされ、ミキサーに保 存されることはありません。

**i** :USB デバイスの Qu ディレクトリやファイル名を移動したり編集したりしないでください。

#### **ユーティリティ**

**Diagnostics** - ミキサーに関する情報を一覧表示します。

**Qu-Drive** - このページでは、データ転送、ステレオ / マルチト ラック録音、ファームウェアのアップデー トに使用する USB デバイス (キーまたはハードドライブ)をチェックし、フォーマットできます。このペー ジを使用して一度フォーマットすると、再度フォー マットする必要はありません。

**i** :USB デバイスをフォーマットすると、その時点のデータはすべて消去されます。データを保存した い場合は、必ず他の場所にアーカイブしてください。

**ファームウェア** - ミキサーの操作ファームウェアは、Qu-Drive ポートに接続された USB デバイス(キー またはハードドライブ)を使用して更新することができます。このページでは、ミキサーで現在動作し ているファームウェアの バージョンを確認できます。ダウンロード可能な最新バージョンは、Allen & Heath 社の Web サイトでご確認ください。

Qu-Pad とミキサーのファームウェアに互換性がない場合、フロントパネルのスイッチを使用して Qu-SB をアップデートできます。ログインページで利用できる Connection Help の Firmware Update のセクショ ンを参照してください。

#### **1.4 ホーム画面**

ユーザーログインと権限、Qu-Drive のオーディオ、メーターにアクセスし、ミキサーをシャットダウンします。

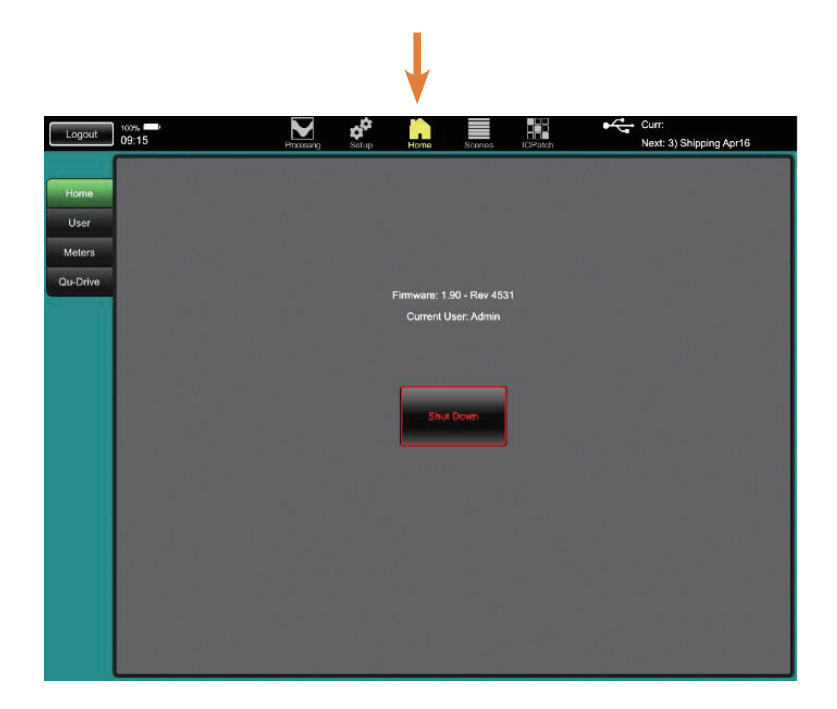

**Home**- シャットダウンボタンをタッチすると、データ転送や USB オーディオなどの処理を安全に終了 して、電源を切ることができます。

**User** - 3 つのユーザープロファイルが用意されており、選択した機能を保護します。礼拝堂でのボラン ティアオペレーターや、会場を訪れるゲストエンジニアなど、ユーザーアクセスを制限することができ ます。

- **Admin** すべての機能へのフルアクセス。これは工場出荷時の設定であり、ユーザープロファイ ルが必要ない場合の通常の設定です。Admin は、他のユーザーのパスワードと権限を設定すること ができます。
- **Standard** 操作のみ。ユーザーはセットアップからロックアウトされます。管理者は、どのチャ ンネルとミックスにアクセスできるか、ストリップレイアウト、パッチング、シーンの範囲を日常 的またはゲストオペレータに許可するよう設定します。
- **Basic**  フェーダーとミュートのみ。非常にシンプルなレベルコントロール用です。管理者はシー ンへのアクセスをなし、または範囲に設定できます。
- **Qu-You** 管理者は Qu-You パーソナルモニターアプリのユーザーのパスワードを設定することが できます。これは Qu-Pad アプリのログインではありません。
- **Qu-Control**  管理者は Qu-Control アプリのユーザーのパスワードを設定することができます。 これは Qu-Pad アプリのログインではありません。

ユーザーを変更するには、タッチしてユーザーを選択し、ログインボタンにタッチします。パスワード が設定されている場合は、入力するよう促されます。

**i** :Qu-SB ミキサー(サーフェスなし)を使用していて、「カスタムレイヤーのみ」のユーザー権限を 設定したい場合は、iPad 設定画面「Qu-Pad」項目の「Custom tab 1 follows Qu custom layer」を ON に します。

**i** :システムのハードリセットを行うと、すべての権限がリセットされ、パスワードがクリアされます。

**Meters** - このページでは、すべてのチャンネルとマスターメーターの概要が表示され、チャンネル名、 ミュート、PAFL の状態も表示されます。画面下部には、ピークバンドの赤色ドット表示の RTA が表示 されます。RTA は、現在選択されている PAFL 信号に追従します。

**Qu-Drive** - ステレオまたはマルチトラックオーディオの WAV ファイルを USB ハードドライブに直接 録音または再生することができます。画面上部はステレオ、下部はマルチトラックのコントロールが表 示されます。Qu は Qu-Drive に 18 トラックを記録します。しかし、同時に USB B ポートに接続された PC または Mac に最大 32 トラックをストリーミングすることができます。Qu-Drive の使用に関する詳細 については、Qu Mixer リファレンスガイドを参照してください。

**i** :USB ドライブはまず、Setup ユーティリティを使用して Qu ミキサーでフォーマットする必要があ ります。

#### **1.5 Scenes 画面**

Qu ミキサーのシーンメモリーの保存と呼び出し、呼び出しフィルタの設定、シーン呼び出しによるチャンネルの上 書きを防止することができます。上部のツールバーには、Current (最後にリコールされたシーン)と Next (現在ハ イライトされてリコール可能なシーン)の名称が表示されます。

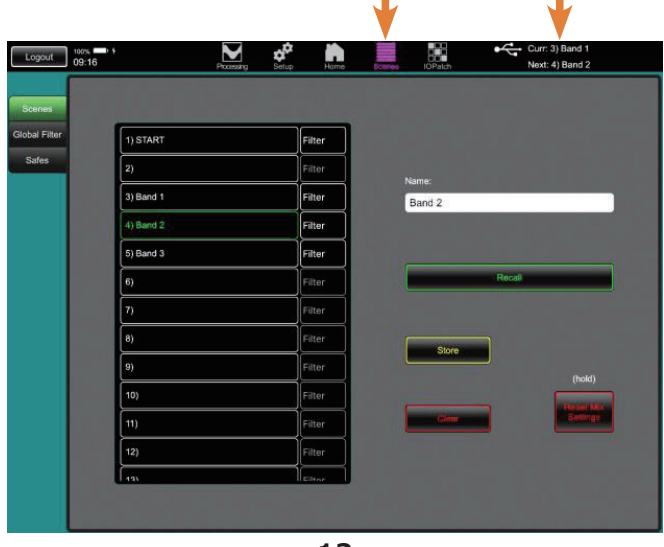

**Scenes** - このページでは、100 個の Qu シーンのリストを表示します。上下にスワイプしてリストをス クロールします。タッチして選択します。ミキサーと同じように、シーンの保存、名前付け、呼び出し、 クリアを行うことができます。シーンの呼び出し、上書き、クリアを行おうとすると、確認のポップアッ プが表示されます。

シーンの横にあるボタンをタッチすると、Recall Filter のポップアップが表示されます。選択したパラメー タをブロックして、そのシーンがリコールされたときに上書きされないようにすることができます。

すべてのライブミキシングパラメーターを、新しいショーやユーザーに対応するデフォルトのスタート ポイント (ゼロ・ザ・ボード) にリセットしたい場合は、Reset Mix Settings ボタンをタッチしたままに してください。これはすべてのプロセッシング、レベル、アサイン、パッチングに影響しますが、ユーザー 設定とメモリには影響しません。詳細は、『Qu Mixer Reference Guide』を参照してください。

**Global Filter** - このページでは、全チャンネルの選択されたパラメータをブロックし、どのシーンが 呼び出されたときでも上書きされないようにすることができます。例えば、カスタムレイヤーやソフト キーの設定を、複数のバンドをサウンドチェックした後に設定しても、変更されないように保護するこ とができます。

**Safes** - このページでは、選択したチャンネルの全パラメーターを保護し、シーンが呼び出されたとき に上書きされないようにすることができます。例えば、次のバンドの設定を呼び出す際に、BGM とアナ ウンサーのマイクを保護することができます。

#### **1.6 IO パッチ画面**

ミキサーの入出力ソケットをパッチし、ME パーソナルモニターシステムや USB レコーディングに送る信号を選択で きます。

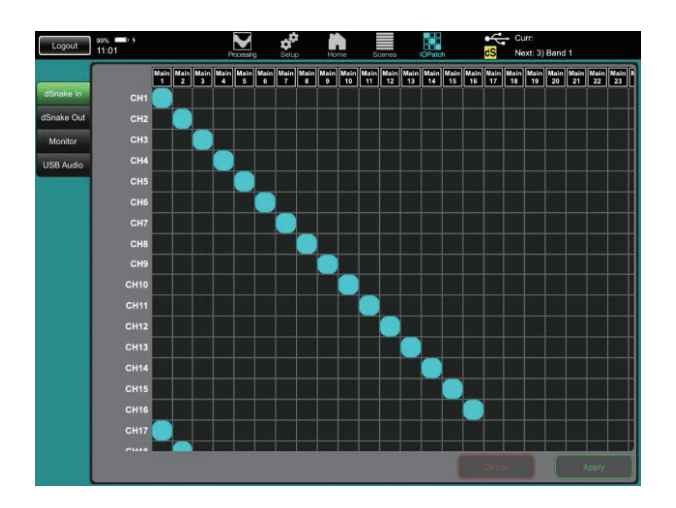

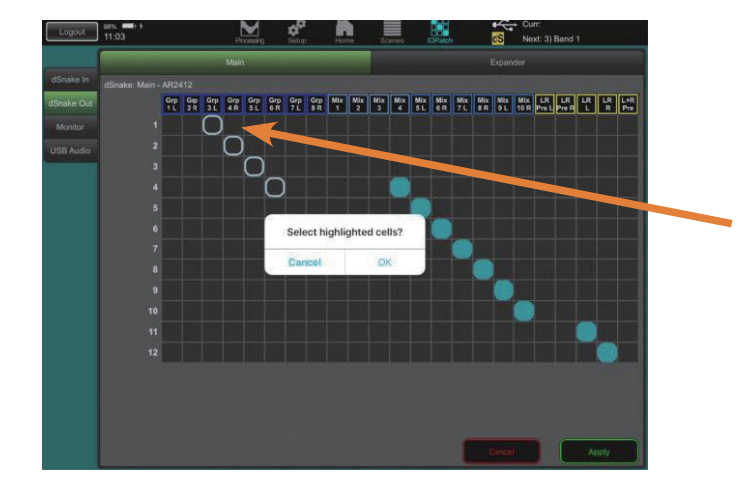

パッチングのページでは、ソース(上)とデスティネーショ ン(左)を示すグリッドが表示されます。デフォルトでは、 通常 1 対 1 のマッピングです。

グリッドのセルにタッチし、"Apply " をタッチすると、パッ チが変更されます。

セルをタッチしたまま、指を上下にドラッグすると、ソー スとデスティネーションの 1 対 1 マッピングを素早くパッ チすることができます。

セルをタッチしてから指を上下にドラッグすると、1 つの ソースから多くの目的地にすばやくパッチを適用できま す。

画面をピンチして拡大・縮小します。

**Surface**(Qu-SB では使用不可) - オプションのリストをスクロールして、ミキサーの Alt Out と AES Out ソケットのソースを選択します。

**dSNAKE In** - リモート AudioRack ソケットをミキサーチャンネルにパッチします。1 つのソケットを 1 つまたは複数のチャンネルにパッチできます。1 つのチャンネルにパッチできるソケットは 1 つだけで す。

**dSNAKE Out** - Qu ミックスをリモート AudioRack 出力ソケットにパッチします。1 つのミックスを 1 つまたは複数のソケットにパッチングすることができます。

**Monitor** -Qu 信号(チャンネルダイレクト出力とミックス)をオプションの ME パーソナルモニターシ ステムチャンネルにパッチします。ME システムはミキサーの dSNAKE ポートを介して最大 40 チャンネ ルを受信できます。

この目的のためにダイレクトアウトを Post-PEQ と Follow Mute に設定するのが一般的です。グローバル ダイレクトアウトの設定は、チャンネルの Preamp Routing ページで行います。

**USB Audio** - Qu-Drive ステレオおよびマルチトラックレコード USB ドライブ、そして USB B ストリー ミング出力に Qu 信号をパッチします。これらは以下のように共有された同じパッチを使用します。

- Ou-Drive マルチトラック=トラック 1  $\sim$  18
- Qu-Drive Stereo = トラック 17, 18
- USB B ストリーミング=トラック 1 〜 32

チャンネルセンドのデフォルトソースはインサートセンド(無加工)です。信号パスの別のポイントを 録音したい場合は、オプションボタンを使ってこれをダイレクト出力に変更できます。

## **MEMO**

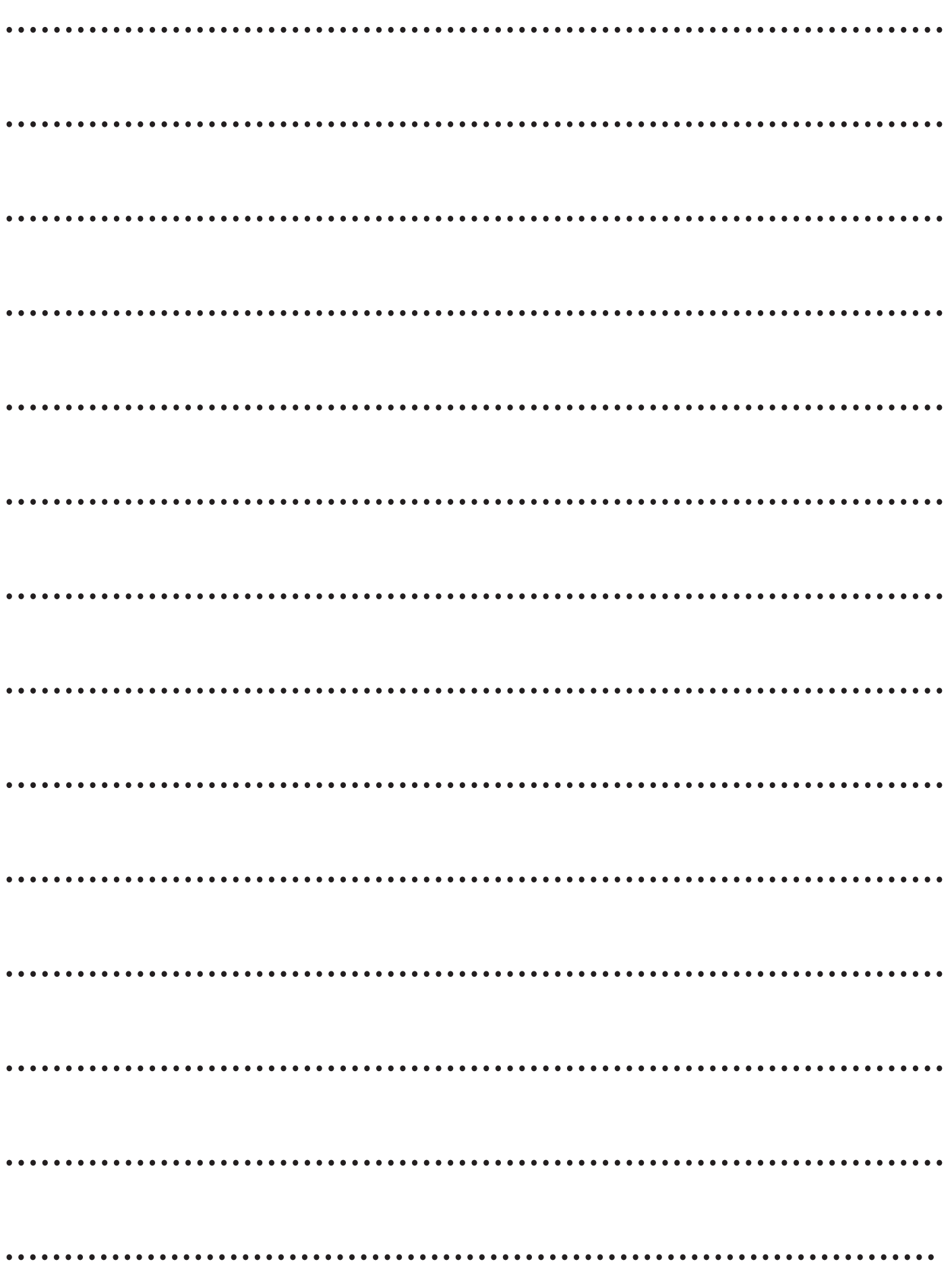

# **ALLEN&HEATH**

●商品写真やイラストは、実際の商品と一部異なる場合があります。●掲載内容は発行時のもので、予告なく変更されることがあります。変更により発生したいかな る損害に対しても、弊社は責任を負いかねます。●記載されている商品名、会社名等は各社の登録商標、または商標です。

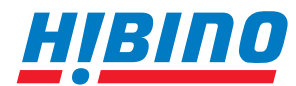

ヒビノインターサウンド株式会社 **〒105-0022 東京都港区海岸2-7-70 TEL: 03-5419-1560 FAX: 03-5419-1563 E-mail: info@hibino-intersound.co.jp https://www.hibino-intersound.co.jp/**